## **Stood**

# **Start Up Guide**

Revision F

*Ellidiss Technologies http://www.ellidiss.com*

After installing the software and its license, **Stood** is ready to use, and all its features for AADL or **HOOD** architectural and detailed design activities are enabled. This document provides some basic information on using the tool so that you can get started. To get help for the product installation process, please refer to the *Stood Install Manual*.

This quick start guide assumes that you are using a standard standalone installation on a **Windows PC**. Please note that there may be a few differences if you are using a **Unix**  version, or a network installation.

#### **1 Launch Stood**

The standard installation creates two shortcuts for **Stood** in the **Windows** startup menu (*Stood for HOOD* and *Stood for AADL*), and one on the desktop (*Stood for AADL*). The default working directory (workspace) that is defined by the installation program is {Current\_User\_Directory}\Documents\Stood. This default workspace contains a set of predefined examples that are described at chapter 2.

You can create other working directories anywhere else on your system. To do so, create a new directory, ensure that you have all the necessary access rights within this directory, and add the following items into it:

- A shortcut of the **Stood** executable (*Stood for HOOD* or *Stood for AADL*).
- A local initialization file (*stood.ini*).
- Optionally, a copy of the predefined examples.

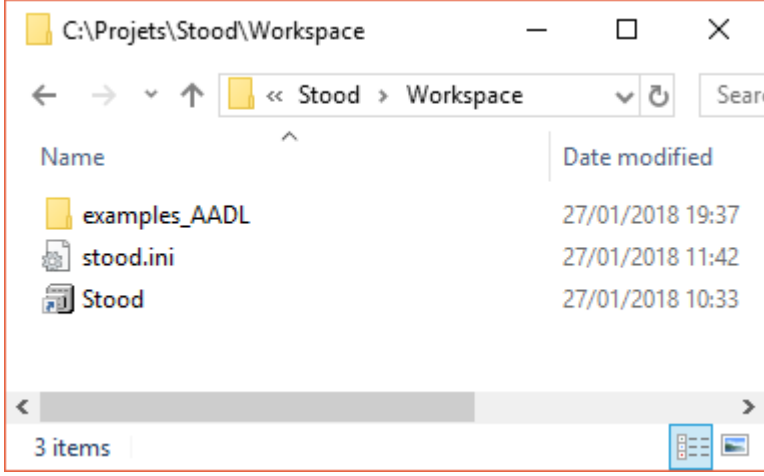

Edit the shortcut properties and set the *Start in* field to the working directory you just created. This implies that each time **Stood** is executed using this shortcut, any newly created **Projects** and **Designs** will be stored in your local working directory.

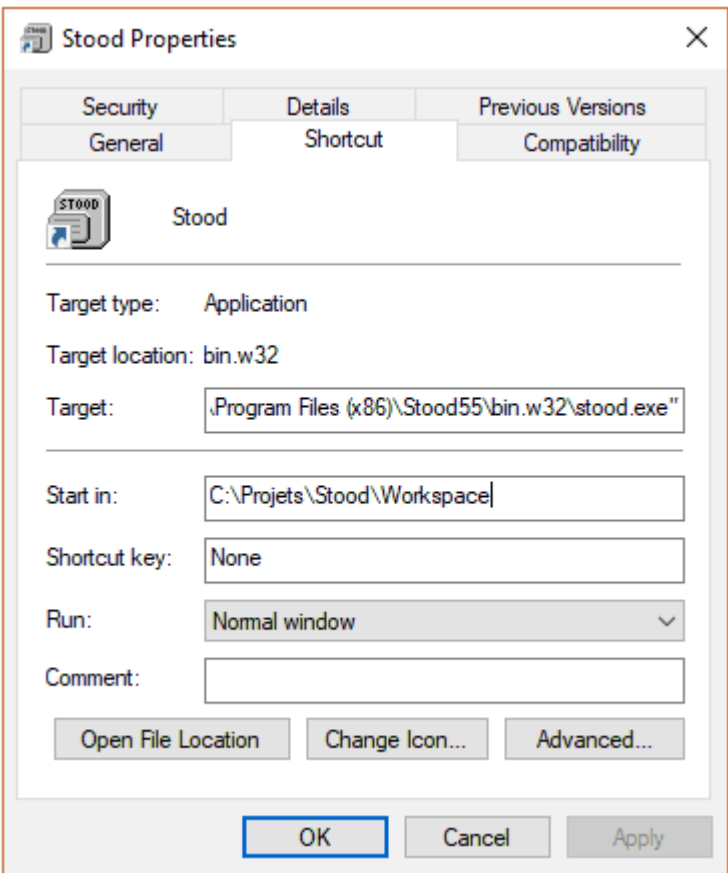

The local initialization file (stood.ini) may be created and edited with any text editor. This file should only contain the properties that differ from the standard configuration. These properties will overload the default ones if **Stood** is executed from this working directory. For instance, this local . ini file may typically contain the following customized sections:

```
[General]
Welcome=My Stood workspace 
[Environment] 
PROJECT=My_Project 
COMPANY=My_Company 
OSATE_PATH=/cygdrive/C/Osate/osate.exe 
AI_PATH=/cygdrive/C/AI-1.6/bin/AADLInspector.exe
[ConfigurationManagement] 
Versions=Draft, SRR, PDR, CDR, AR
[ETLicense]
 ServerName=192.168.1.201 
 ServerPort=29000 
 Id=Ellidiss
```
#### **2 View the examples**

To view the predefined examples that are stored in the default workspace, launch **Stood** from the Start Up menu or the shortcut that was created on the Desktop during installation. If you want to view the predefined examples from within another workspace, please copy the example directories into this location first and launch **Stood** with the shortcut you created in this workspace.

Each example is identified by a .syc file that defines the list of **Designs** that collaborate to a given **Project**. A same **Design** may collaborate to several **Projects**.

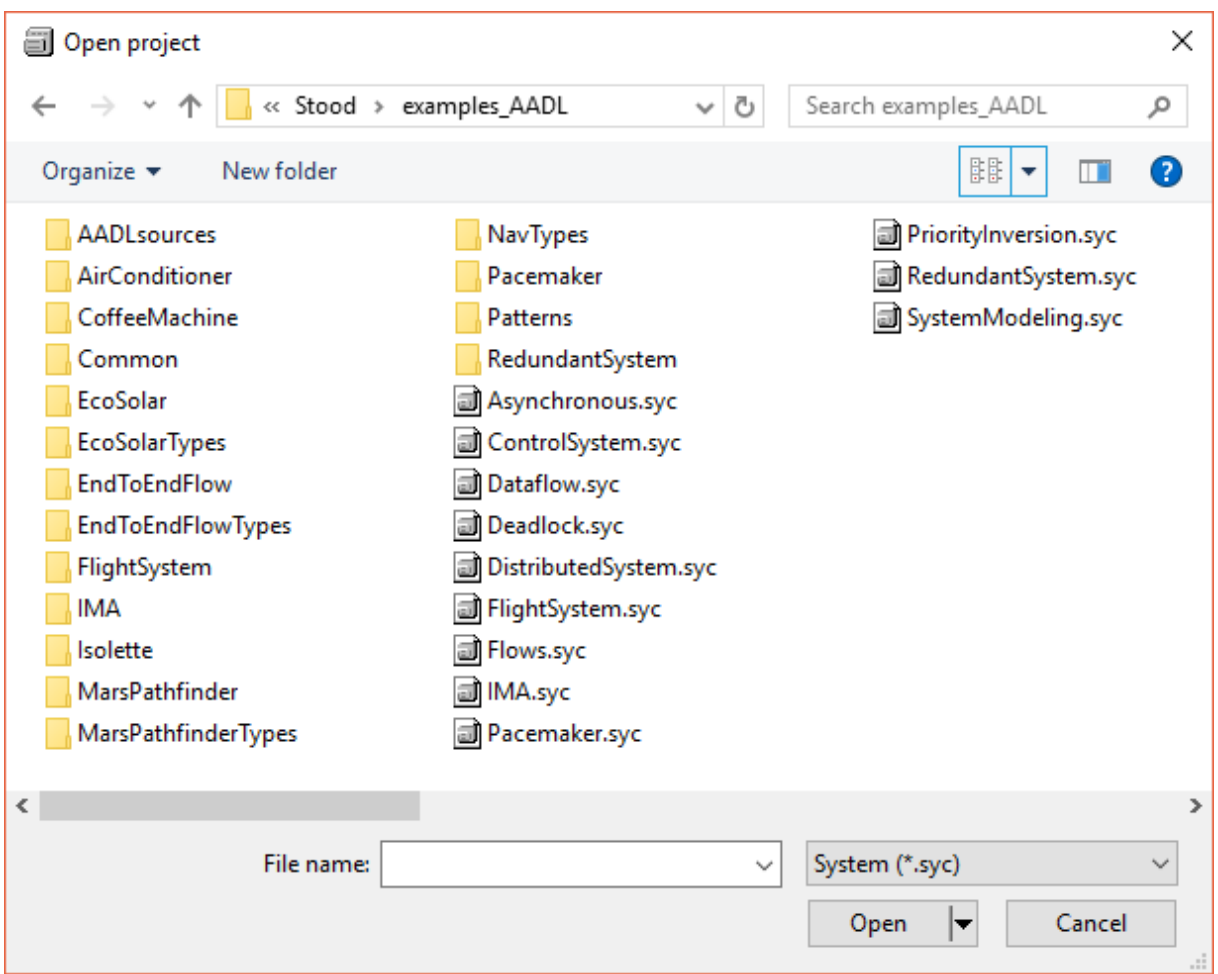

To load one of the examples, use the *Open project…* option in the *File* menu:

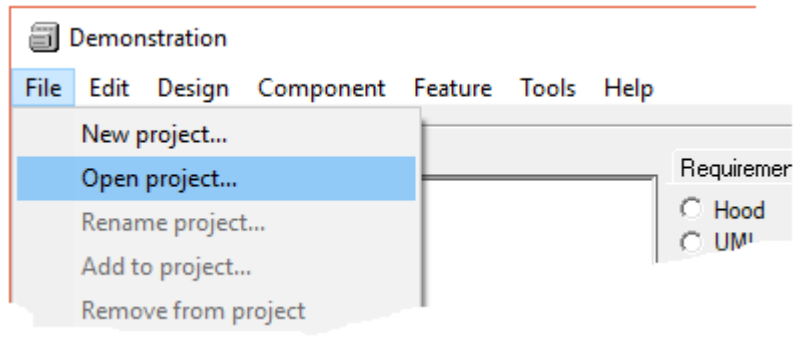

*Stood : Start Up Guide © Ellidiss Technologies - February 2018 - page 5* 

This opens a standard file selector. Navigate to the examples directory and select a .syc file. This will load the corresponding example. The directories examples and examples\_libs contain **HOOD-Ada**, **HOOD-C/C++** designs and libraries, whereas the directory examples\_AADL contains ten illustrative examples of graphical **AADL** models. For each of them, the complete set of textual **AADL** code can be generated and analysed with the **AADL Inspector** companion tool.

Example 1. "Dataflow.syc": dataflow inter-threads communication in AADL Inspector, check the effect of sampled, immediate or delayed connections

Example 2. "Deadlock.syc": possible deadlock situation in AADL Inspector, check the effect of using Priority Ceiling Protocol or not

Example 3. "PriorityInversion.syc": possible priority inversion situation in AADL Inspector, check the effect of using Priority Ceiling Protocol or not

Example 4. "Asynchronous.syc": user interaction with a simulated coffee machine in AADL Inspector, use the process I/O control panel

Example 5. "DistributedSystem.syc": CAN bus based distributed architecture of a solar vehicule

in AADL Inspector, observe the impact of the bus communication on threads scheduling

Example 6. "ControlSystem.syc": an automated heat regulator in AADL Inspector, specify a desired temperature and observe the behavior of the regulator

Example 7. "RedundantSystem.syc": three sensor failure detection system in AADL Inspector, observe how the input selection logic works

Example 8. "SystemModeling.syc": architectural design of an isolette with requirements traceability

Example 9. "FlightSystem.syc": simplified aircraft flight system.

Example 10. "IMA.syc": another flight control system deployed with an Integrated Modular Architecture.

Example 11. "Pacemaker.syc": pacemaker control software. in AADL Inspector, test scenarios can be used with the simulator.

Example 12. "Flows.syc": automatic generation of AADL flows and end to end flows.

After a .syc file has been loaded, you must select one of the listed **Designs** to be able to edit it. When selected, a **Design** is loaded in read-only mode by default. It is thus possible to navigate within the **Components** hierarchy without altering it. To be able to perform changes, the **Design** must be firstly locked (see details in next chapter).

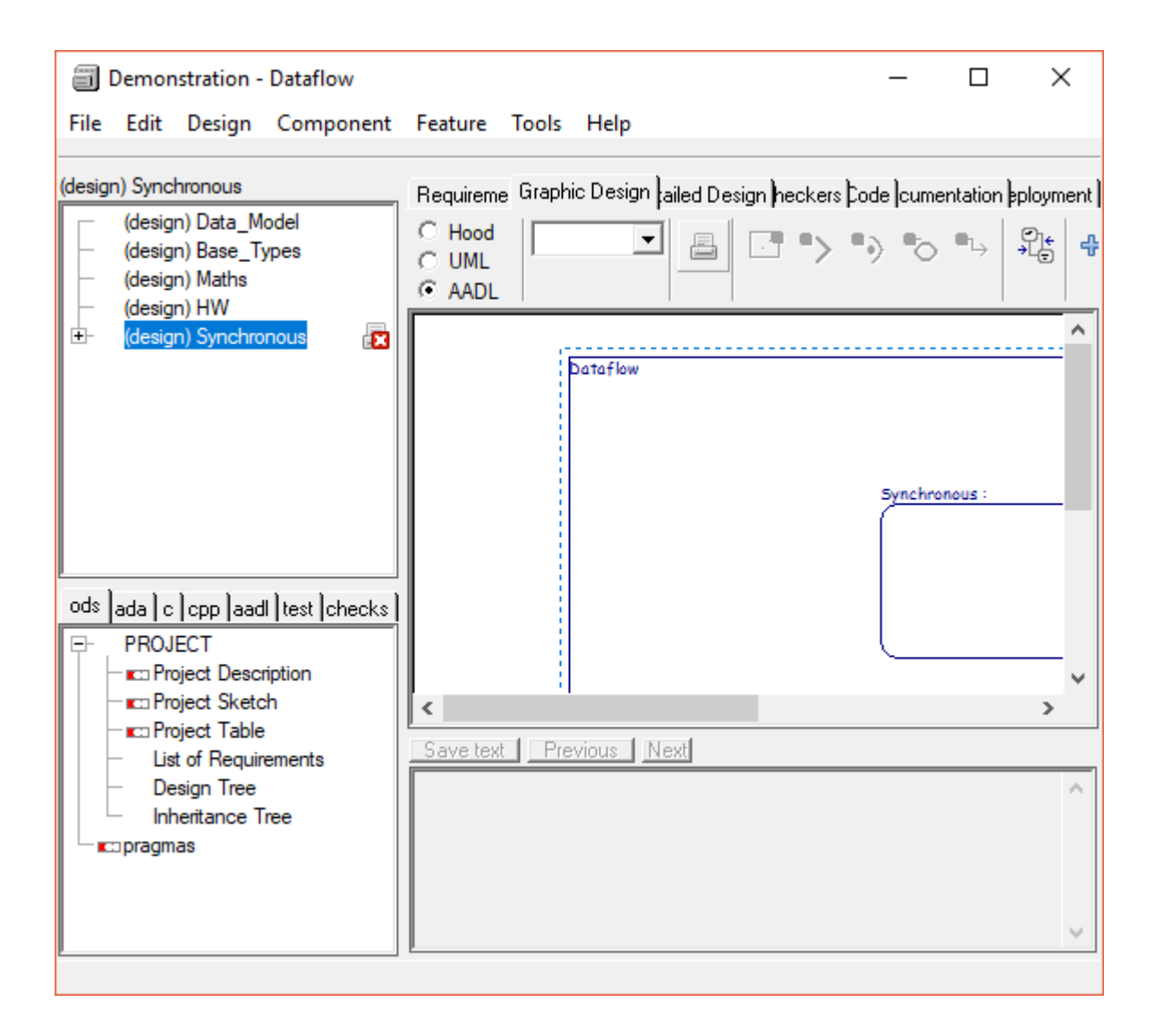

### **3 Create a new Design**

A **Project** is composed of several sharable **Designs** (your current application, reusable components, libraries, other sub-systems, ...). When opening **Stood** for the first time, only the predefined **Project** examples are available. To create a new **Project**, select the *New project...* option from the *File* menu and give it a name in the displayed dialog box:

The created **Project**, however does not contain any data yet. To reference already existing **Designs**, select the *Add to project ...* option from the *File* menu, and select the chosen Stood.sto file from the file selector.

To create a new **Design**, select the *New design ...* option from the *Design* menu. Several options are available:

- **HOOD** designs: select *design*, *generic* or *virtual node*
- **AADL** designs: select *package*, *system*, *process* or *processor*

The corresponding entry will appear in the **Designs** list of the **Project**.

A single click on the name in the list, loads the **Design** in read-only mode. To load it in readwrite mode, double-click the name or select the *Lock design* option from the *Design* menu. When loaded in read-write mode, a green padlock is shown near the **Design** name. This means that nobody else can open it in read-write mode.

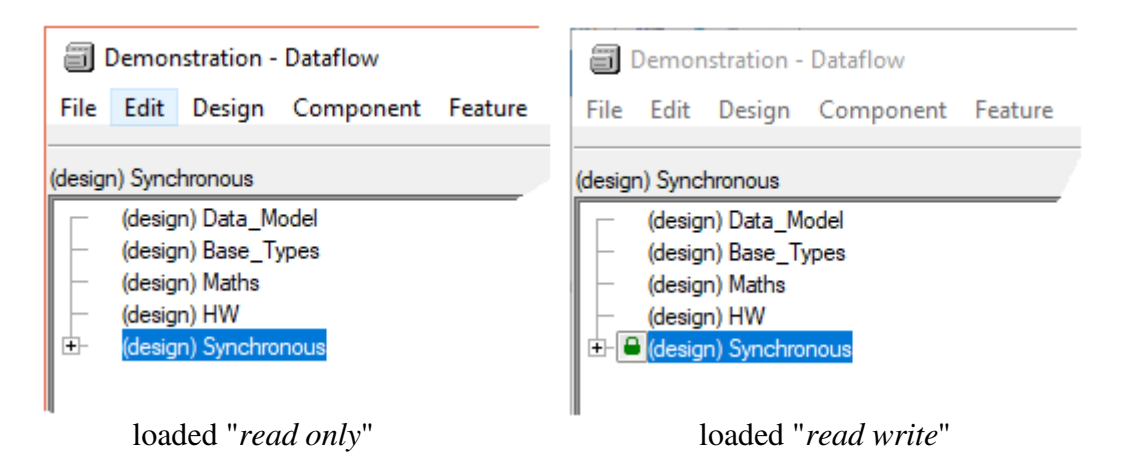

The software design activities may now start. The following features are supported by **Stood 5.5**:

- import software requirements (text files or Reqtify 2018)
- reverse engineer legacy **AADL** models, or **Ada** or **C** source code
- perform architectural design activities graphically
- achieve complete detailed design and coding
- apply internal or remote model verification tools
- use code generators to producer **AADL**, **Ada**, **C** or **C++** source code
- generate design documentation in **HTML**, **PDF**, **RTF**, **ODT**,... .

When the **AADL** code generator is used, the embedded **AADL Inspector** companion tool may be automatically launched. **AADL Inspector** must be installed separately and provides a set of **AADL** processing tools such as **Cheddar** for schedulability analysis and **Marzhin** for dynamic run-time simulation. To associate the two tools, **AADL Inspector** install path must be specified in the AI\_PATH variable of the customized stood.ini file (see chapter 1).

Please consult the provided documentation for further details:

- STOOD-Install Manual (Installation Guide)
- STOOD-AADL Manual (Stood for AADL User Manual)
- STOOD-AADL Tutorial (Building an AADL project step by step with Stood)
- AI User Manual (AADL Inspector User Manual)
- STOOD-Admin Manual (Advanced User Customization Guide)
- STOOD-Ada Coding Manual (Ada code generator options)
- STOOD-C Coding Manual (Guidelines for building C software with Stood)
- HOOD-Guidelines (Overview of the HOOD software design method)

In addition, other resources such as on line tutorials can be found on the support web site: http://www.ellidiss.fr

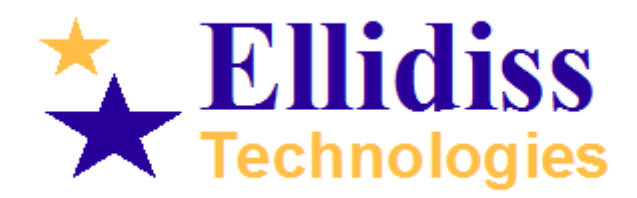

www.ellidiss.com

*Sales office:* TNI Europe Limited Triad House Mountbatten Court Worall Street Congleton Cheshire CW12 1AG UK info@ellidiss.com +44 1260 291 449

*Technical support :* Ellidiss Technologies 24 quai de la douane 29200 Brest Brittany France

> aadl@ellidiss.fr +33 298 451 870